## Packa upp

**1. Ta ut innehållet i kartongen. Ta bort all packtejp och allt förpackningsmaterial från skrivarens in- och utsida. Var försiktig så att du inte vidrör bandkabeln inuti skrivaren.**

- **1. Tryck på strömbrytaren så sätts skrivaren på.**
- 2. **Tryck på ▲ eller ▼ för att välja det språk du föredrar, och tryck därefter på knappen OK.**

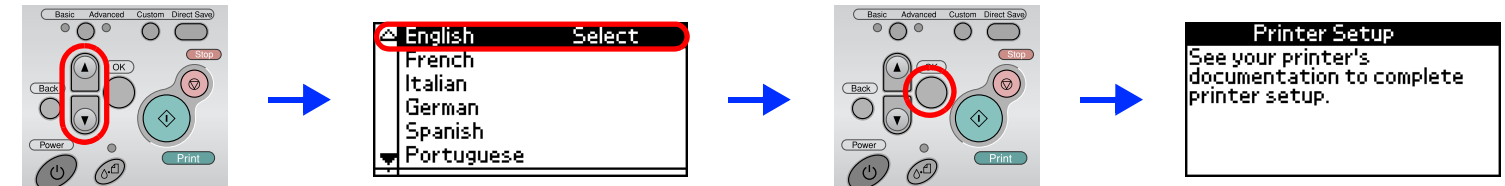

**2. Öppna pappersstödet, dra ut utmatningsbordet och anslut skrivaren.**

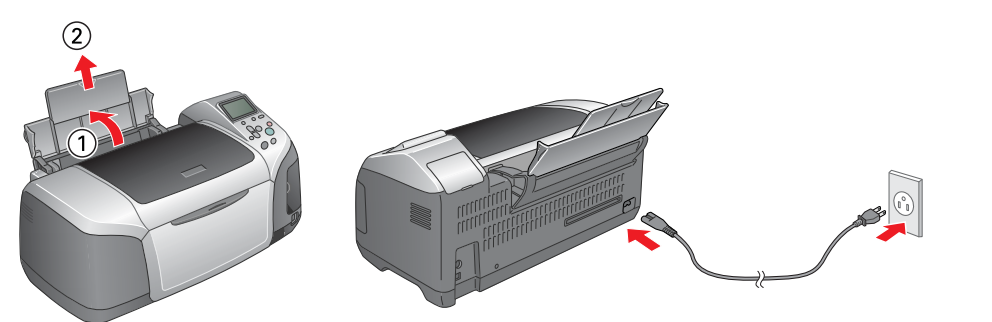

# Sätta i bläckpatronerna

**3. Ta ur bläckpatronerna ur förpackningen och installera dem enligt anvisningarna nedan.**

- **→ Anmärkning**<br>□ Skaka inte bläckpatronen, det kan medföra läckage.
	- ❏ Var försiktig så att du inte bryter av kroken på bläckpatronens sida när du tar ut den ur skyddspåsen.
	- ❏ Ta inte bort och skada inte etiketten på patronen, det kan orsaka läckage.
	- ❏ Flytta inte skrivhuvudet manuellt. Om du gör det kan det skada skrivaren.
	- ❏ Tryck ner bläckpatronen så att den blir ordentligt fastsatt.
	- ❏ Fyll inte heller på papper innan bläcket fyllts på.
- *Obs!*Sätt i alla bläckpatronerna. Skrivaren fungerar inte om inte alla bläckpatroner är på plats.
- **4. Tryck på underhållsknappen när du vill starta utskriften. Det tar ca en och en halv minut att fylla på patronerna.**

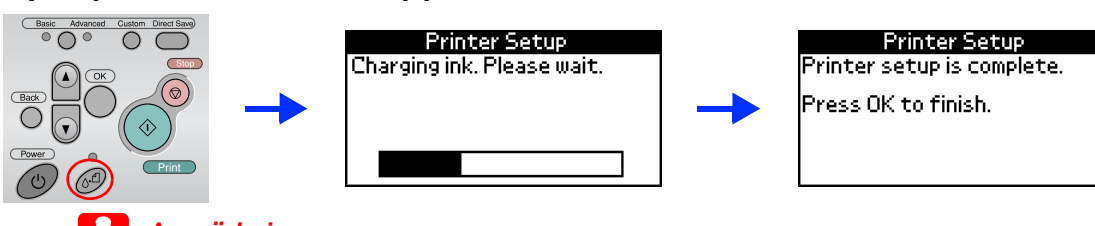

**C** *Anmärkning* Stäng inte av skrivaren medan bläcket fylls på. Om ett fönster visas väljer du det land eller den plats där du bor. Om inget annat anges fortsätter du sedan genom att klicka eller<br>dubbelklicka på de områden som är rödmarkerade.

*Obs!*

**Anmärkning**<br>Stäng av alla antivirusprogram innan du installerar skrivarens programvara.

 Bläckpatronerna som levererades med skrivaren används delvis vid den första installationen. För att utskriftskvaliteten ska bli så hög som möjligt är skrivhuvudet i skrivaren påfyllt med bläck. Vid den här engångsföreteelsen används en viss bläckmängd och efterföljande bläckpatronsuppsättningar kommer att räcka längre.

**5. Tryck på OK för att avsluta.**

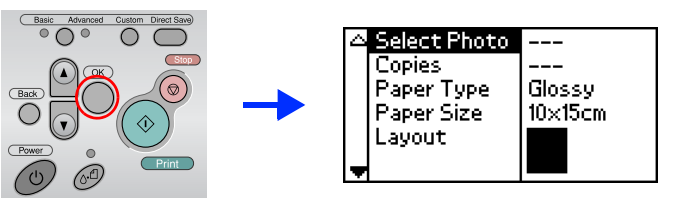

**Din skrivare är nu klar att skriva ut direkt från ett minneskort. I Handbok för fristående funktioner finns mer instruktioner.** 

4

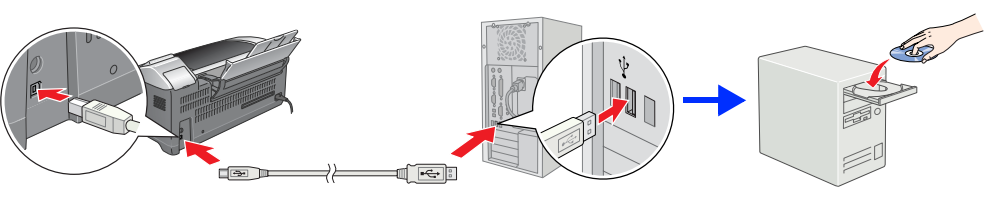

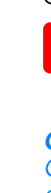

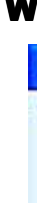

Innehållet kan variera på olika platser. I vissa länder sitter nätsladden fast i skrivaren.

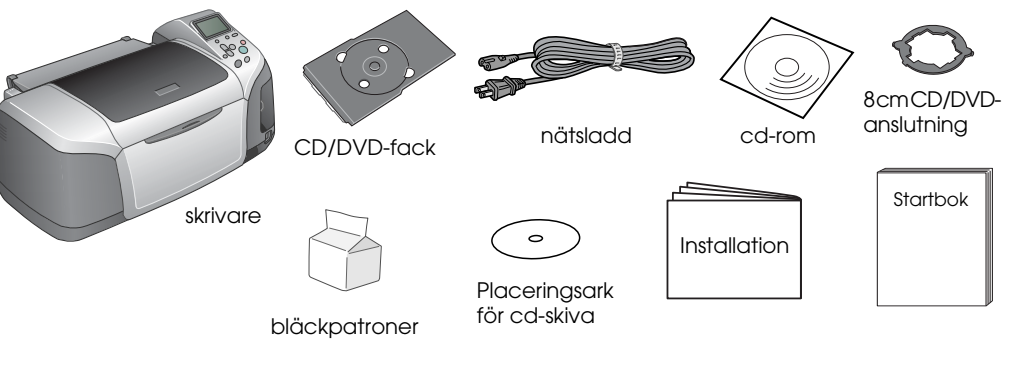

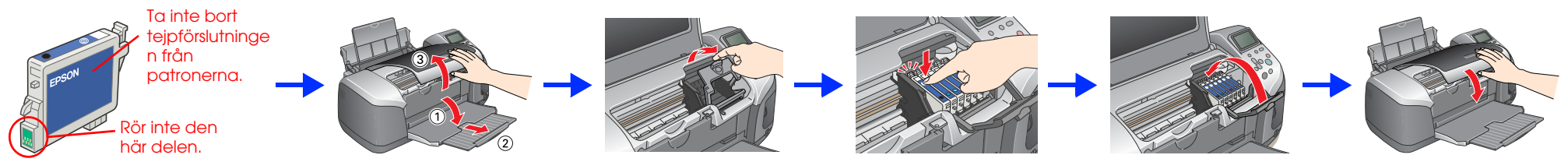

### $\left| \bm{\Omega} \right|$

### Installera skrivarprogrammet

**1. Tryck på strömbrytaren så stängs skrivaren av.** 

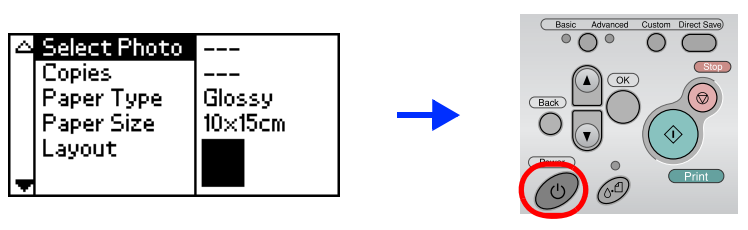

#### **2. Anslut skrivaren och datorn med en USB-kabel och sätt sedan in cd:n med skrivarprogrammet i cd-romenheten.**

#### **3. Installera skrivarprogrammet.**

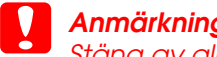

*Obs!* Om ett fönster där du kan välja språk visas väljer du det språk du föredrar.

> Vill du ha mer information dubbelklickar du på ikonen **DESPR300 Software Guide** (Programvaruguide för ESPR300) på skrivbordet så visas Photo Print Software Setup (Installation av fotoutskriftsprogrammet).

#### Windows

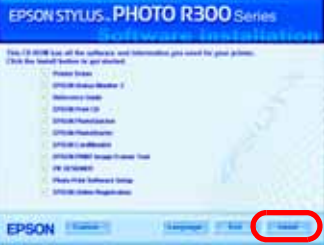

### Mac OS 8.6 till 9.X

### Mac OS X

Om du vill visa Användarhandboken dubbelklickar du på ikonen **ESPR300 Reference Guide** (Användarhandbok för ESPR300) på skrivbordet. I Windows kan du också öppna Användarhandboken via Start-menyn. Om du vill göra det klickar du på **Start**, pekar på **All Programs** (Alla program) i Windows XP

# **Bläckstråleskrivare**EPSON STYLUS M PHOTO R300 Series *Installation* svenska

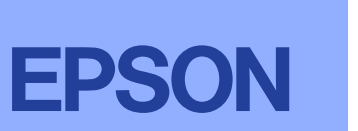

- *Obs!*
- ❏ Programmet kan inte hantera UNIX-filsystemet (UFS) för Mac OS X. Installera programmet på en diskett eller i en partition som inte använder UFS.
- ❏ Den här produkten kan inte hantera Mac OS X Classic-miljön.
- 1. Öppna **Mac OS X**-mappen och dubbelklicka sedan på **EPSON**-ikonen. Om dialogrutan Authorization (Behörighetskontroll) visas (för Mac OS 10.1.x, klicka på ikonen <sup>3</sup>), anger du lösenord **eller fras** och klickar sedan på **OK**.
- 2. Följ anvisningarna på skärmen för att installera programmet.
- 3. När du har installerat programmet och startat om datorn, trycker du på knappen  $\theta$  för att slå på skrivaren.
- 4. Öppna **Applications (Program)**-mappen på hårddisken, öppna sedan **Utilities (Verktyg)**-mappen och dubbelklicka på ikonen **Print Center (Utskriftskontroll)**. Klicka på ikonen **Add (Lägg till)** (i Mac OS 10.1.x klickar du på **Add Printer (Lägg till skrivare)**) i dialogrutan med skrivaralternativ.
- 5. Välj **EPSON USB** på snabbmenyn. Välj **Stylus Photo R300** i listan Product (Produkt) och välj sedan **All** (Alla) på snabbmenyn Page Setup (Utskriftsformat). Klicka på **Add** (Lägg till).
- 6. Se till att Printer List (Skrivarlistan) innehåller de skrivaralternativ (marginaltyp) som visas nedan. Titta i Användarhandboken om du vill ha mer information.

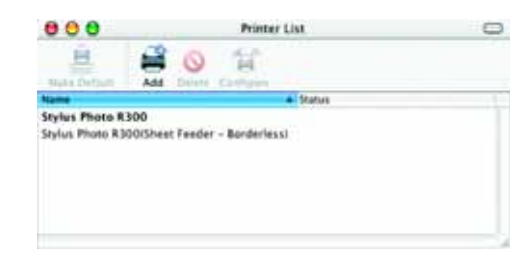

Med ensamrätt, Inga delar av den här publikationen får reproduceras, sparas i ett inhämtningssystem eller vidarebefordras på något sätt, varken elektroniskt, mekaniskt, vig kopiering, inspelning eller på något annat sätt u skriftligt tillstånd från Seiko Epson Corporation. Informationen i publikationen är enbart avsedd för användning med den här Epson-skrivaren. Epson är inte ansvariga för informationen om den används till någon annan skriva Epson Corporation eller dess dotterbolag kan hållas ansvarig inför köparen av denna produkt eller inför andra företag när det gäller skada, förlust, kostnad eller utlägg som köparen eller det andra företaget har ådragit si felanvändning eller missbruk av denna produkt, otillåtna modifieringar eller reparationer eller ändringar av produkten eller på grund av (förutom USA) att användnings- och underhållsinstruktionerna från Seiko Epson Corpora Seiko Epson Corporation är inte ansvarigt för skador eller problem som uppstår vid användning av några tillbehör eller förbrukningsartiklar andra än dem som har utformats som original-Epson-produkter eller godkända Epson-p av Seiko Epson Corporation. Seiko Epson Corporation är inte ansvarigt för skador som uppstår av elektromagnetisk störning som kan förekomma vid användning av gränssnittskablar andra än dem som har utformats som godkända Epson-produkter av Seiko Epson Corporation. EPSON® är ett registrerat varumärke och EPSON Stylus™ är ett varumärke som tillhör Seiko Epson Corporation.

7. Stäng dialogrutan med skrivaralternativ.

#### *Obs!*

Kontrollera att inställningen **Format for** (Format för) i dialogrutan Page Setup (Utskriftsformat) överensstämmer med inställningen **Printer** (Skrivare) i dialogrutan Print (Skriv ut) när du skriver ut. Annars kan det hända att data inte skrivs ut korrekt. Titta i Användarhandboken om du vill ha mer information.

#### **När installationen är slutförd kan du titta i** *Användarhandboken* **om du vill ha mer information om hur du skriver ut från datorn för första gången.**

CD-skivan innehåller EPSON Print CD, EPSON PhotoQuicker, EPSON PhotoStarter, EPSON CardMonitor, EPSON PRINT Image Framer Tool och PIF DESIGNER.

Du kan skriva ut på CD/DVD och göra dina egna original- CD/DVD med EPSON Print CD, som följer med den här skrivaren. Om du vill ha mer information dubbelklickar du på ikonen **ESPR300 Referensguide** på skrivbordet.

EPSON PhotoQuicker är ett roligt och enkelt program som innehåller en mängd funktioner som hjälper dig att skapa snygga foton. Med hjälp av programmet kan du också skapa foton utan kanter.

### Visa Användarhandboken

I Användarhandboken finns detaljerad information om utskrift från en dator, skrivarunderhåll, problemlösning och säkerhet

eller **Programs** (Program) i Windows Me, 98 eller 2000, pekar på **EPSON** och väljer sedan **ESPR300 Reference Guide** (Användarhandbok för ESPR300).

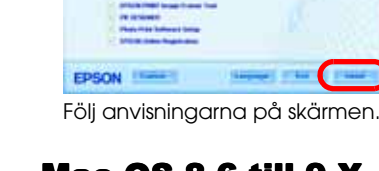

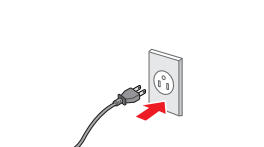

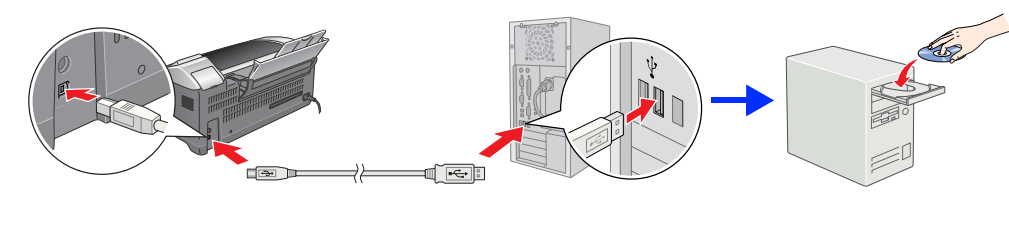

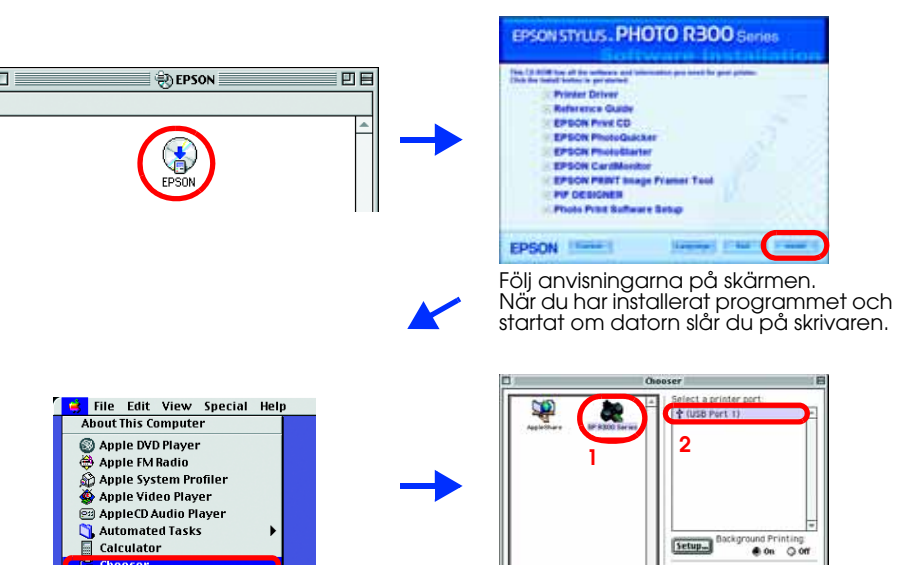

4046426-00

c*Anmärkningarna* måste uppmärksammas för att undvika skador på utrustningen. *Viktig information* och praktiska tips om hur du använder skrivaren.

Microsoft® och Windows® är registrerade varumärken som tillhör Microsoft Corporation. Apple® och Macintosh® är registrerade varumärken som tillhör Apple Computer, Inc.

Vissa fotodata som är lagrade i cd-skivan med skrivarprogrammet har licenserats från Design Exchange Co., Ltd. Copyright © 2000 Design Exchange Co., Ltd. Med ensamrätt.

*Allmänt:* Andra produktnamn som förekommer i detta dokument används endast för identifieringsändamål och kan vara varumärken som tillhör respektive ägare. Epson frånsäger sig alla rättigheter till dessa varumärken.